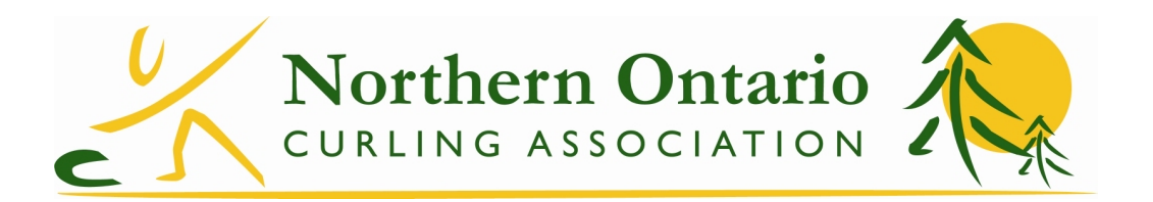

## **How to register for a non-competition event (2018-19 season) (courses, camps, symposiums, meetings)**

**NOTE: Registrations MUST be paid by credit card. (No cash/cheque payments)** 

- 1. Click the Register link on our site for the specific event or, if you are signing up for multiple events, go to https://noca.curling.io/en/products
- 2. Log into Curling I/O Google (gmail) account, or by using the one-time link option (a link will be emailed to you). This can be done by using the Login button top right of the screen, or by clicking the "Add to Cart" button which will redirect you to the login screen. The login screen looks like this:

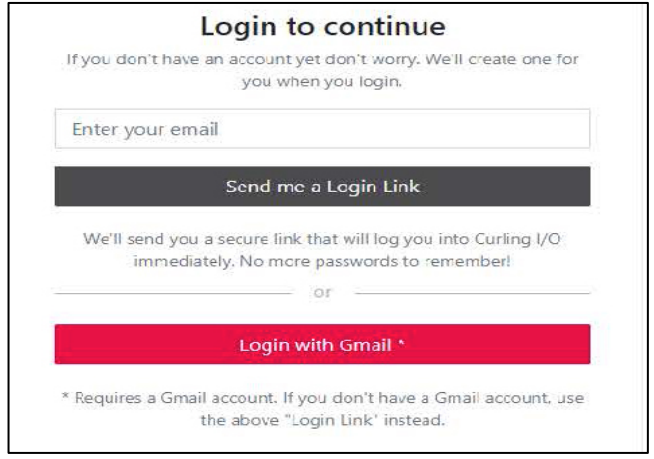

- 3. Once you've logged in, you will see a pink box that indicates that information about the attendee is required.
- 4. Click on the "information required" link. You will be asked for information about the attendee:
	- Club that the person attending belongs to
	- Contact info for person attending Name, Email address, Phone #
- 5. Select Save and Continue. If you have missed one of the mandatory fields, you will be prompted to fill it in before you can continue.
- 6. If there is a discount for members, it will be applied once you get to the payment page.
- 7. Either select Credit/Debit to pay, or Continue shopping to register for other events.
- 8. If you enter several events, it's like a shopping cart on Amazon! All of your purchases will be listed.
- 9. Enter your credit card information.
- 10. Once the registration is complete you will receive an email with the details of your purchase.